# AX3640S・AX3630S・AX2400S オプションライセンス設定ガイド

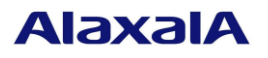

2017 年 7 月(第 3 版)

NWD-017193-001-02

# ■はじめに

 本資料では、本装置のオプション機能を使用するために必要なオプションライセンスを設定する方 法について説明します。オプションライセンスを設定する際にご参照下さい。オプションライセンス とは、付加機能を使用するために必要となるライセンスです。

#### 商標一覧

本マニュアルに記載の会社名・製品名は、それぞれの会社の商標もしくは登録商標です。

■発行

2005年12月(初版) 2011年 8月(第2版) 2017年 7月(第3版)

# ■著作権

Copyright (c) 2005, 2017, ALAXALA Networks Corporation. All rights reserved.

## ■目次

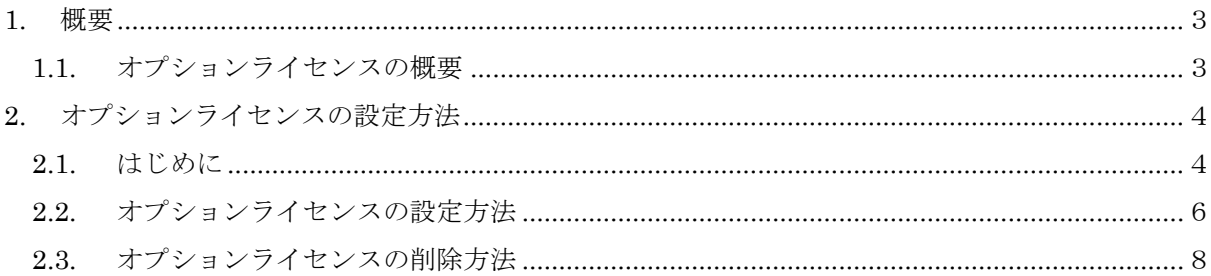

## 1. 概要

## 1.1. オプションライセンスの概要

オプションライセンスとは、装置に含まれる付加機能を使用するために必要となるライセンス です。付加機能毎にオプションライセンスを提供します。オプションライセンスが設定されてい ない場合、付加機能を使用することはできません。オプションライセンスはライセンスキーを記 述した「オプションライセンス使用許諾契約書兼ライセンスシート」または、「ソフトウェア使 用条件書」で提供します。

オプションライセンスは以下のルールに従います。

- 装置に対応したオプションライセンスが必要です。
- 1つのオプションライセンスは同一装置内においてのみ設定することができます。
- ある機能のオプションライセンスを設定済みの状態で、別機能のオプションライセンスを追 加設定することができます。
- オプションライセンスの設定情報は装置に保存されます。装置の交換やソフトウェアの新規 インストール時には、オプションライセンスの再設定が必要となります。ソフトウェアのバ ージョンアップ時、又はアップグレード時には、オプションライセンスの再設定は不要です。
- オプションライセンスを設定した場合、設定の反映には装置の再起動が必要です。

# 2. オプションライセンスの設定方法

## 2.1. はじめに

オプションライセンスは、「オプションライセンス使用許諾契約書兼ライセンスシート」また は、「ソフトウェア使用条件書」に記載されているライセンスキーを用いてライセンス設定コマ ンドで設定します。

以下に「オプションライセンス使用許諾契約書兼ライセンスシート」および、「ソフトウェア使 用条件書」例を示します。

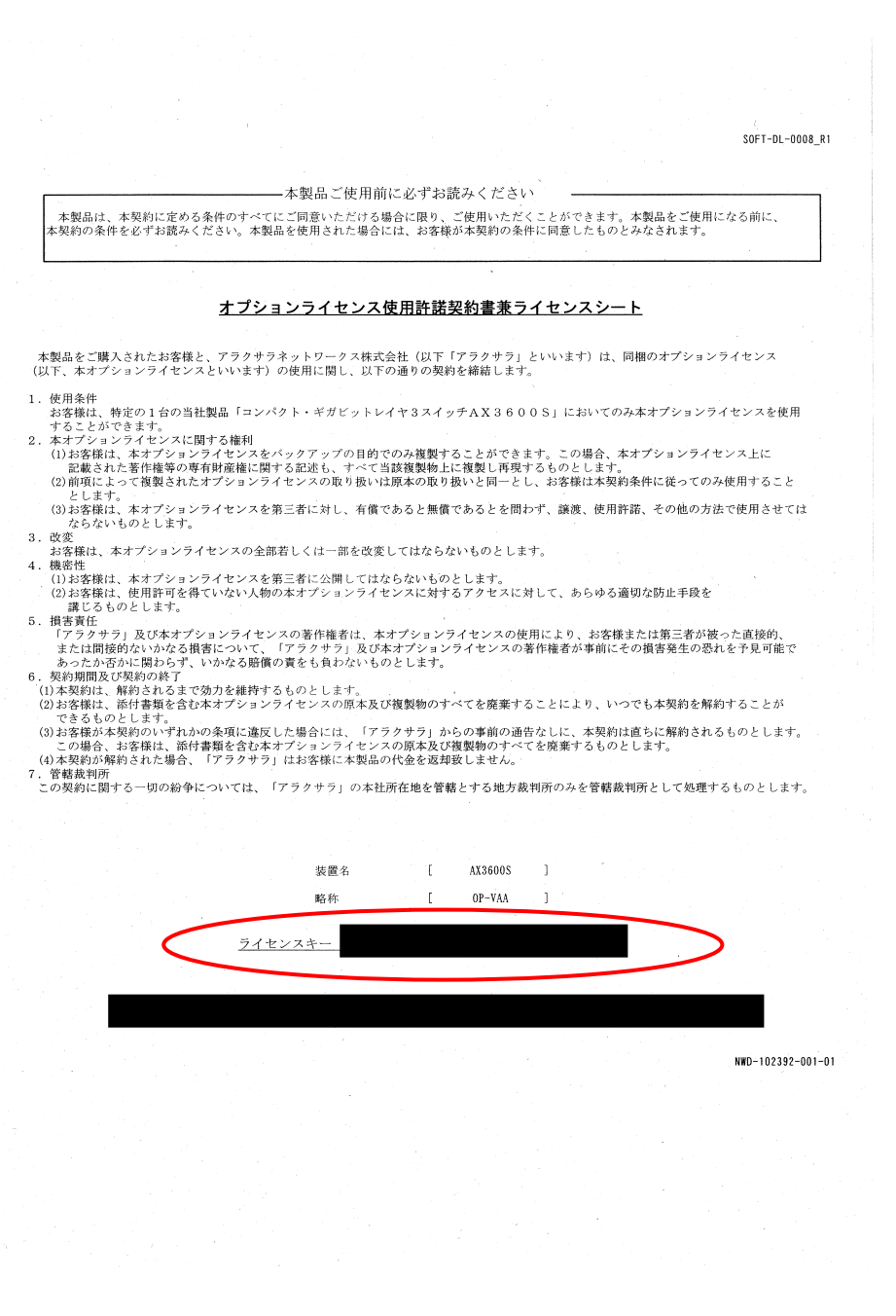

オプションライセンス使用許諾契約書兼ライセンスシート

SOFT-DL-0008 R2

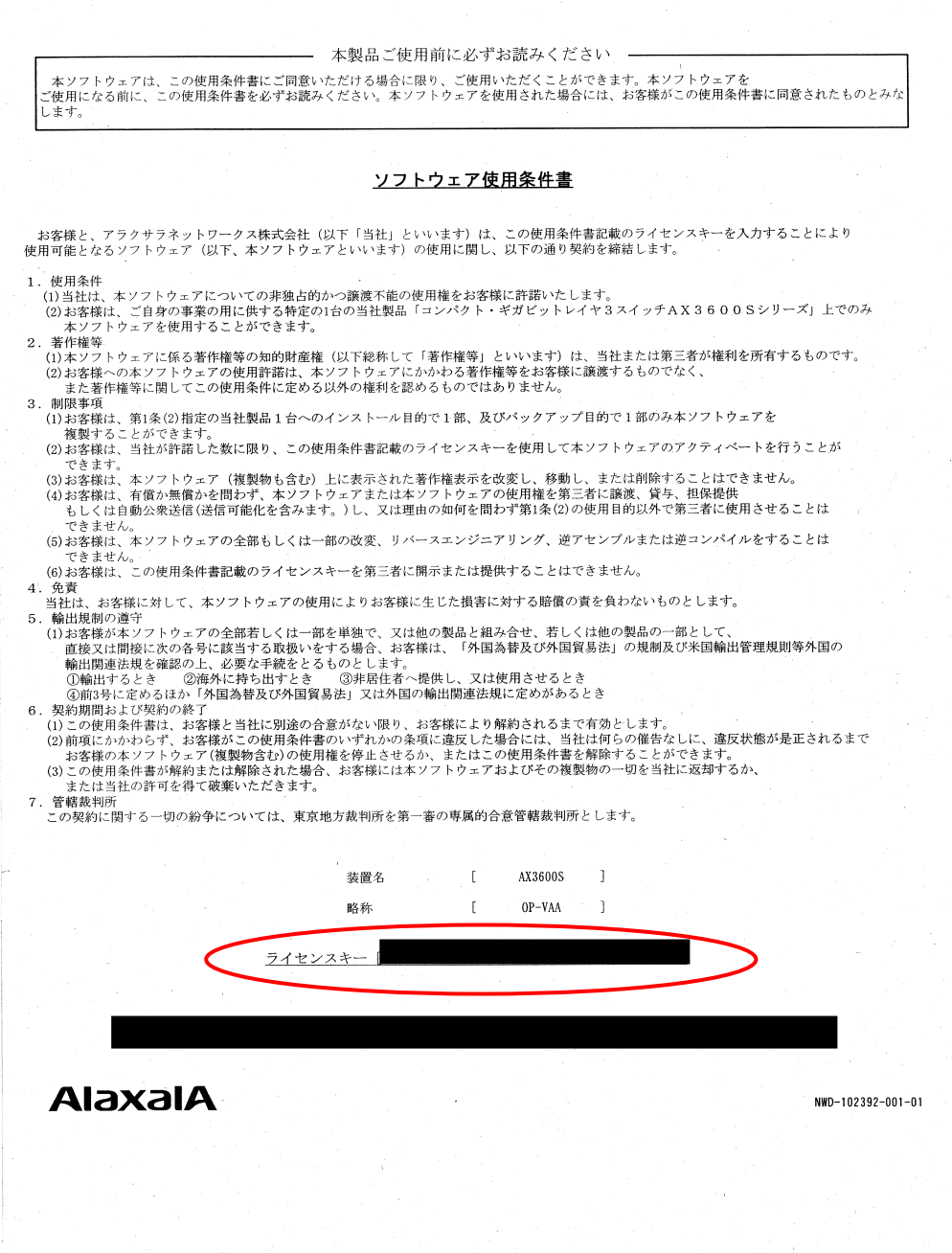

 $\mathcal{L}_{\mathcal{A}}$ 

ソフトウェア使用条件書

# 2.2. オプションライセンスの設定方法

以下の手順でオプションライセンスを設定してください。

- 1. ユーザが設定したユーザ ID (例えば operator)で本装置へログインして下さい。
- 2. "enable" コマンドを入力して下さい。
- 3. "show license"コマンドを入力して下さい。
- 4. 現在のオプションライセンスの設定状況が表示されるので確認して下さい。(図中①)
- 5. "set license key-code <ライセンスキー>"と入力して、オプションライセンスを設定し て下さい。(ライセンスキーにあるアルファベットは小文字のみです。大文字での入力 はエラーになりますのでご注意下さい) (図中2)

入力例:

set license key-code 0250-03e4-1000-1000-0a36-b5e3-fed8-a71c

set license key-code 025003e4100010000a36b5e3fed8a71c (ハイフン省略可)

 間違ったライセンスキーを指定した場合、「Invalid license key」と表示されますので正 しいライセンスキーを指定して下さい。

- 6. "show license"コマンドを入力して下さい。
- 7. 設定したオプションライセンスが表示されることを確認して下さい。(設定したライセ ンスキーの先頭 16 桁が表示されます) (図中3)
- 8. "reload -f no-dump-image "コマンドを実行し、装置を再起動して下さい。(設定し たライセンスキーは、装置を再起動した後に有効になります。)(図中④)
- 9. 再起動後、再度装置にログインして下さい。
- 10. "show license"コマンドを実行し、設定したオプションライセンスが有効になっているこ とを確認して下さい。(図中⑤)

以上で、オプションライセンスの設定は終了です。

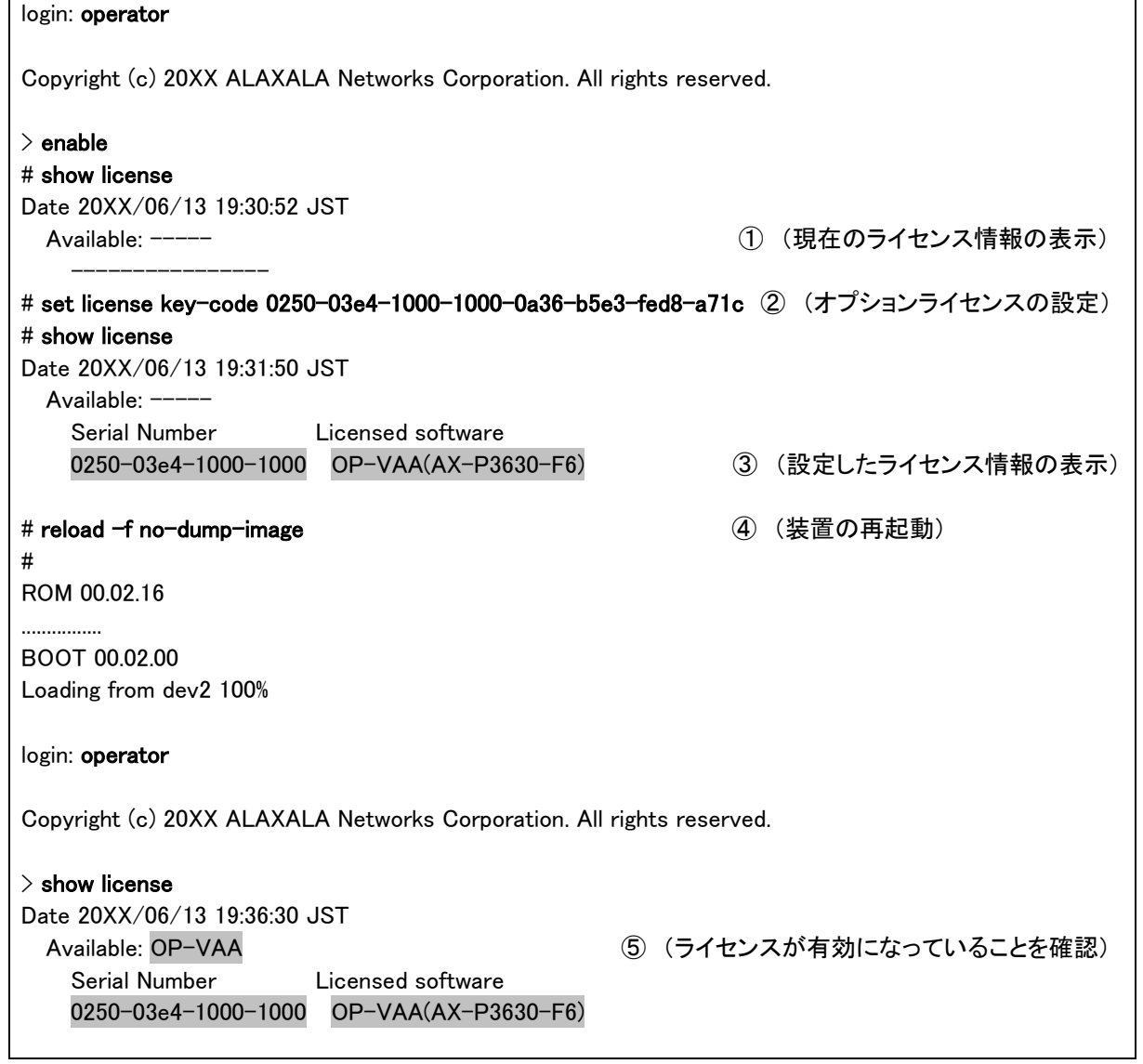

#### 2.3. オプションライセンスの削除方法

以下の手順でオプションライセンスを削除して下さい。

- 1. ユーザが設定したユーザ ID (例えば operator)で本装置へログインして下さい。
- 2. "enable" コマンドを入力して下さい。
- 3. "show license"コマンドを入力して下さい。
- 4. 現在のオプションライセンスの設定状況が表示されるので確認して下さい。(図中①)
- 5. "erase license <シリアル No>"と入力して、オプションライセンスを削除して下さい。 (シリアル No は"show license"コマンドで表示される 16 桁の英数字となります。) (図中②)

入力例:

erase license 0250-03e4-1000-1000

erase license 025003e410001000 (ハイフン省略可)

間違ったシリアル No を指定した場合、「Invalid serial number」と表示されますので、 正しいシリアル No を指定して下さい。

- 6. 確認メッセージが表示されるので、 "y" を入力して下さい。(図中③)
- 7. "show license"コマンドを入力して下さい。
- 8. ライセンス情報が削除されていることを確認して下さい。(図中④)
- 9. "reload -f no-dump-image "コマンドを実行し、装置を再起動して下さい。(削除した ライセンスキーは、装置を再起動した後に無効になります。)(図中⑤)
- 10. 再起動後、再度装置にログインして下さい。
- 11. "show license"コマンドを実行し、オプションライセンスが無効になっていることを確認 して下さい。(図中⑥)

以上で、オプションライセンスの削除は終了です。

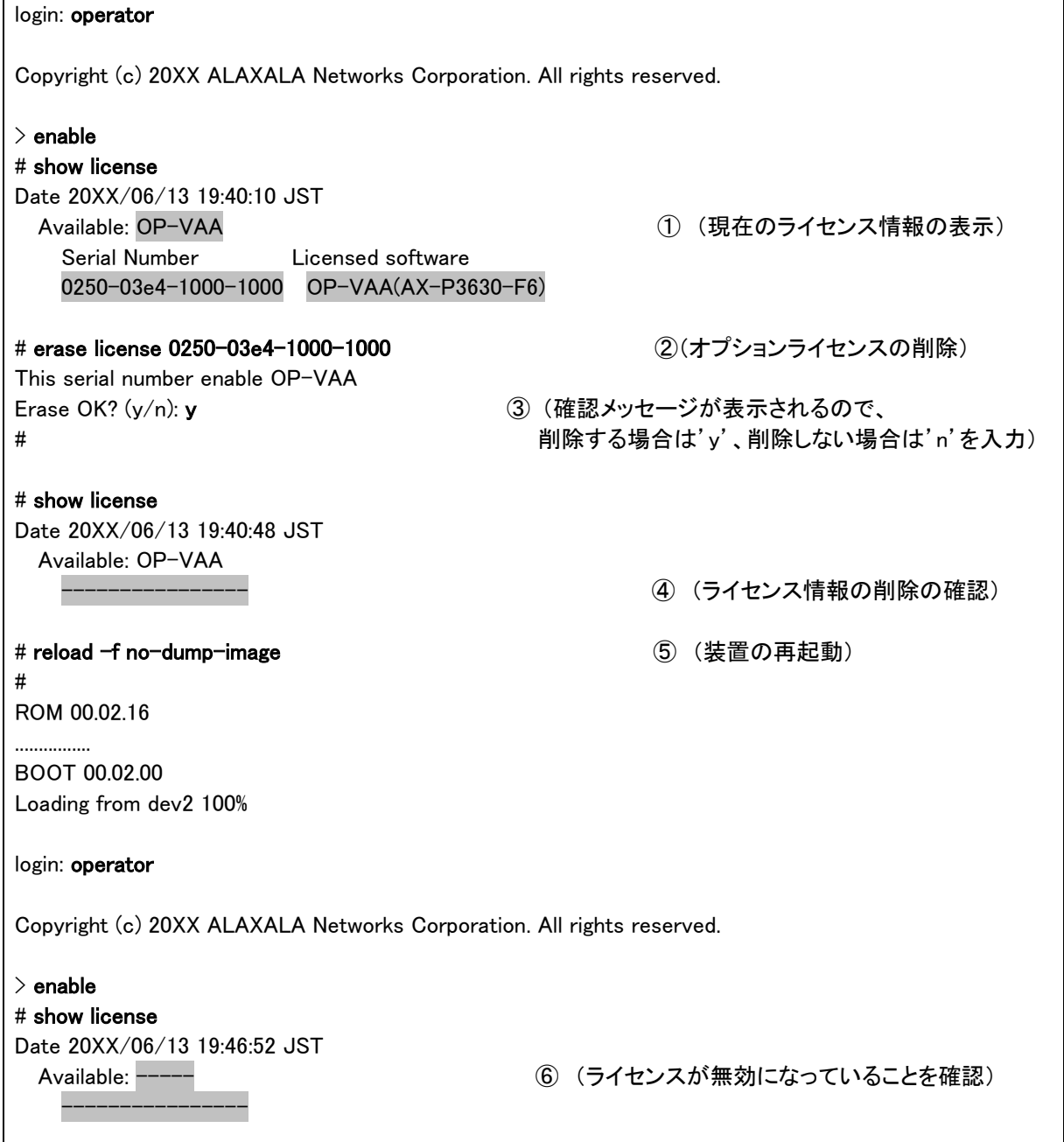